### Hurtigguide MEMOplanner

Trinn-for-trinn hvordan man legger inn, endrer og sletter aktiviteter.

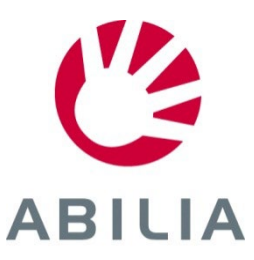

*Side 1 (9)*

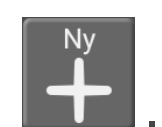

- 1. Trykk på .
- 2. Velg **Helt ny** eller **Fra standardaktivitet**.

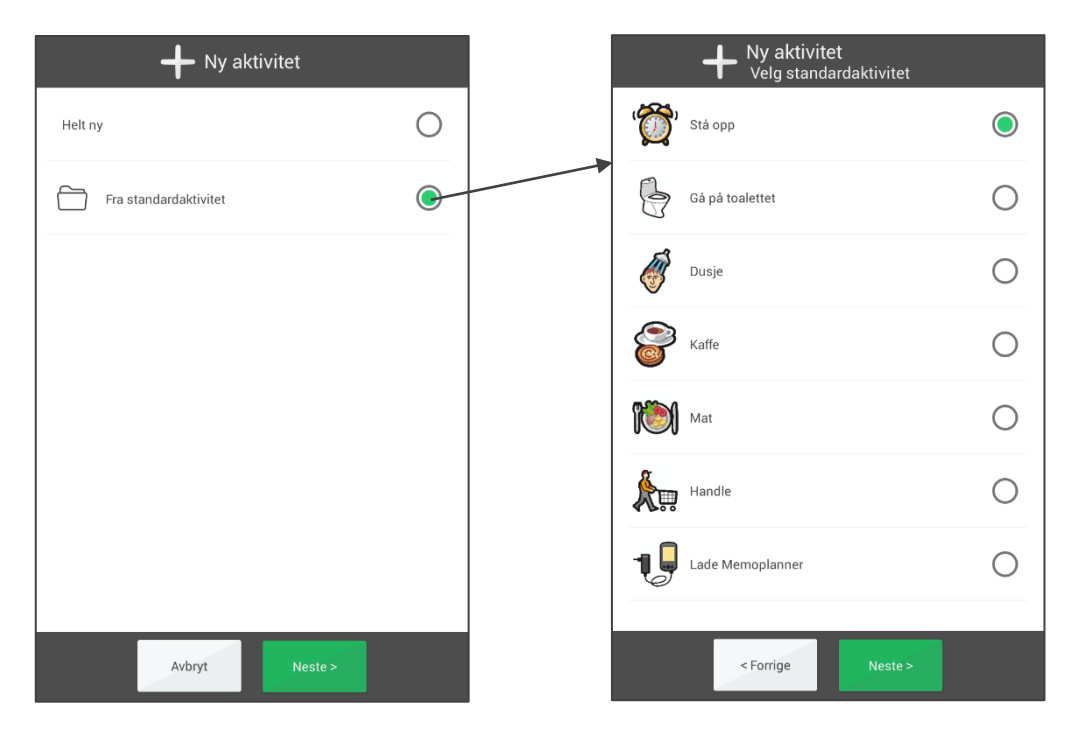

*Det er enkelt og raskt med aktiviteter som er forberedt på forhånd.*

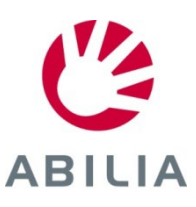

*Side 2 (9)*

- 3. Velg bilde (frivillig).
- 4. Skriv inn navn.

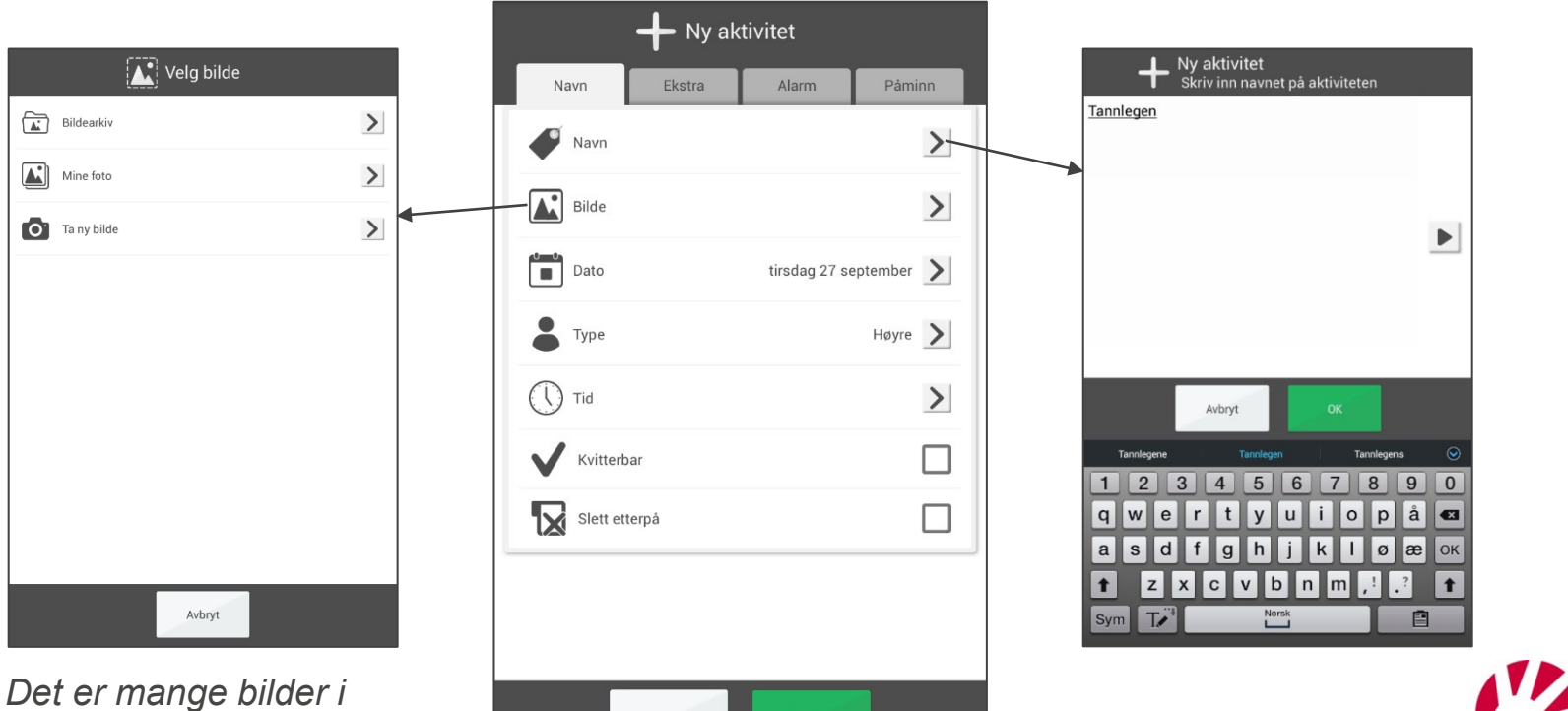

**ABILIA** 

<Forrige

*bildearkivet, men man kan også bruke egne bilder.*

*Side 3 (9)*

- 5. Velg dato.
- 6. Velg type.

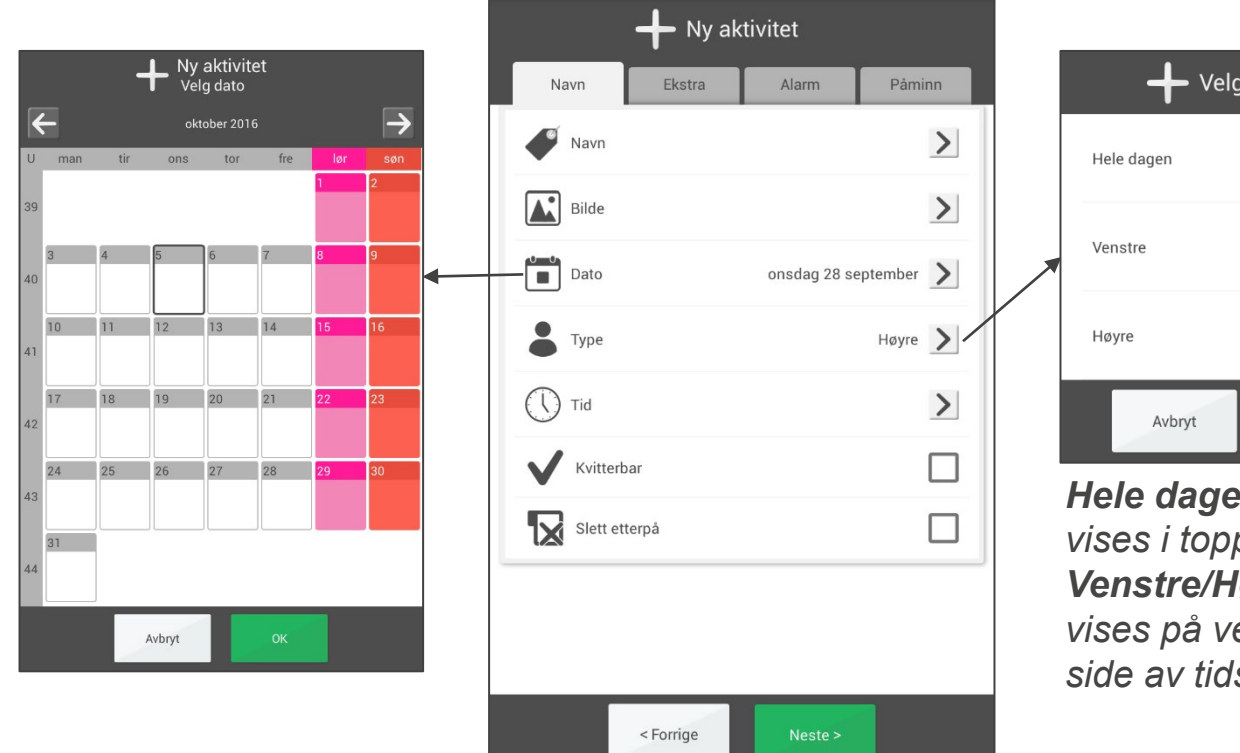

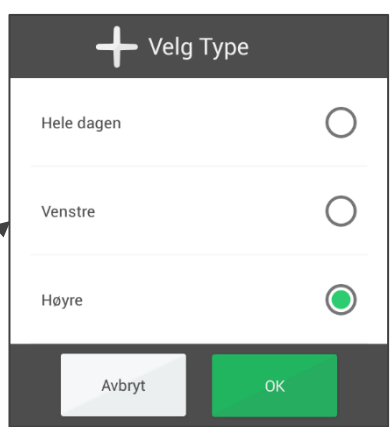

*Hele dagen: Aktiviteten vises i toppfeltet Venstre/Høyre: Aktiviteten vises på venstre eller høyre side av tidslinjen*

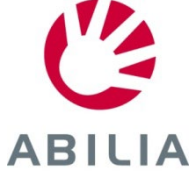

*Side 4 (9)*

- 7. Velg tid (sluttid er frivillig).
- 8. Velg **Kvitterbar** og **Slett etterpå** (frivillig).

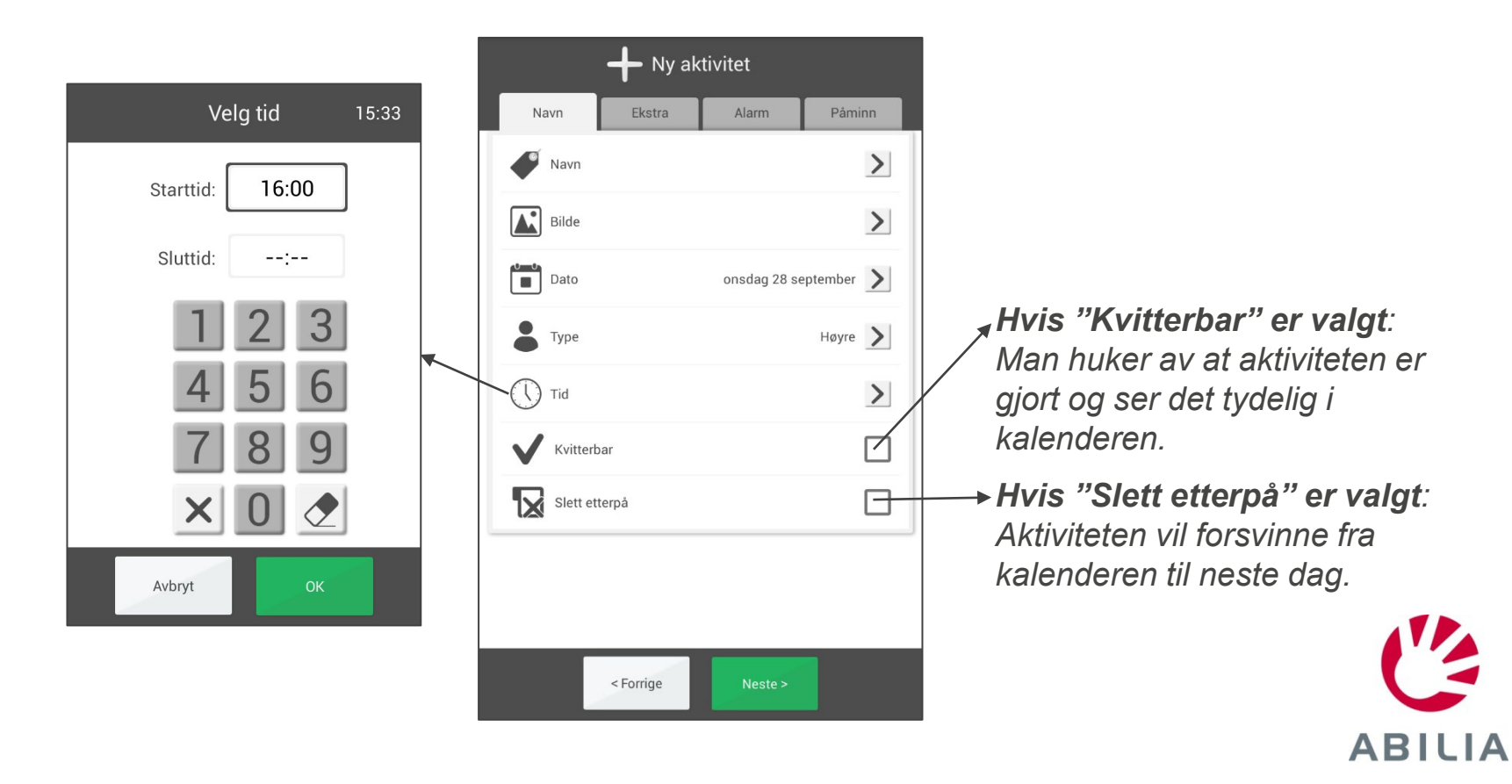

#### **Overkurs Legge inn ekstra funksjon-Sjekkliste** *Side 5 (9)*

- 9. Trykk på fanen **Ekstra** eller på **Neste** for å lagre.
- 10. Velg **Legg til sjekkliste**, velg en ferdig sjekkliste hvis det finnes. Eller lage en ny med en oppgave om gangen (bilde og tekst).

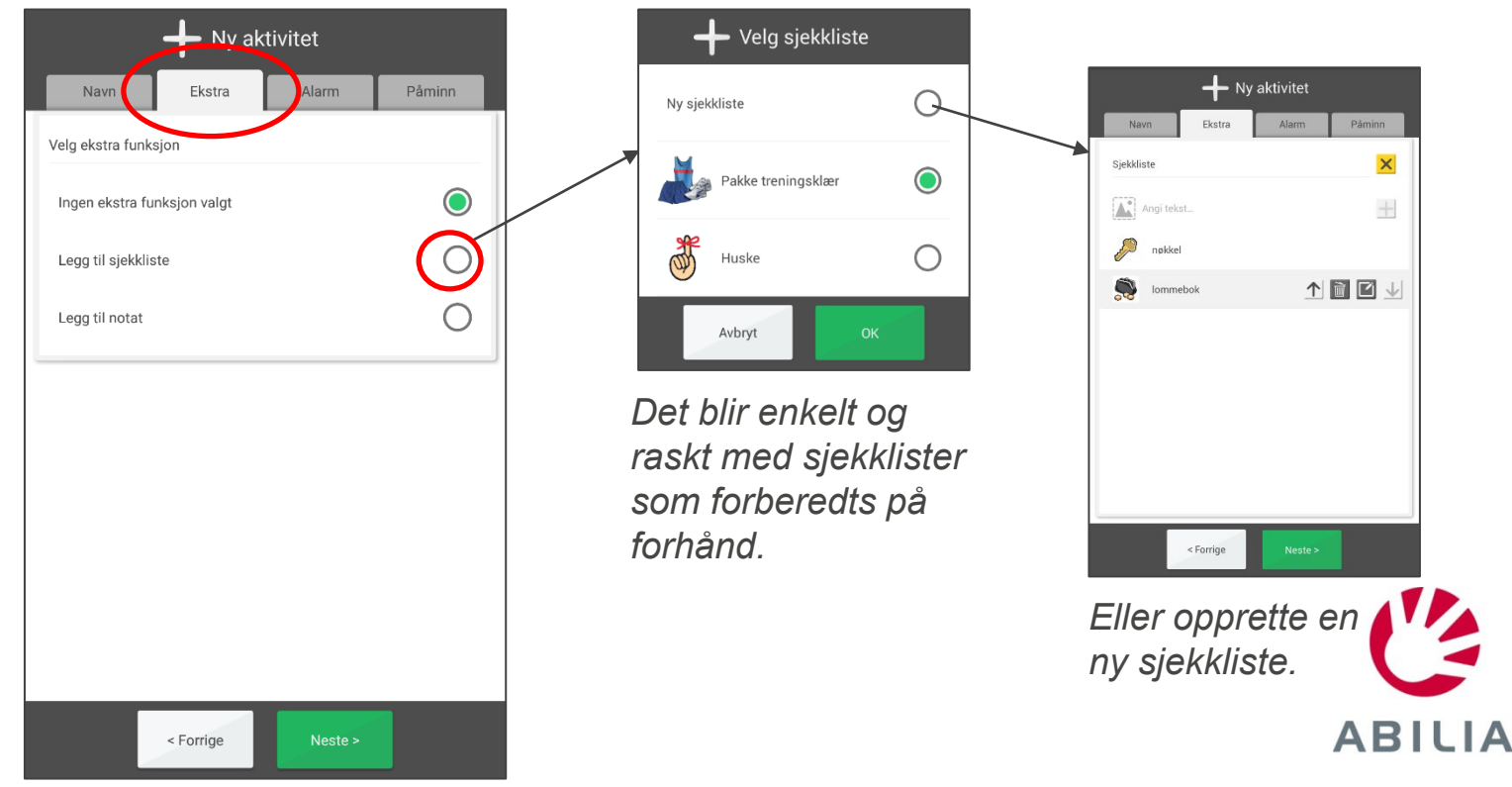

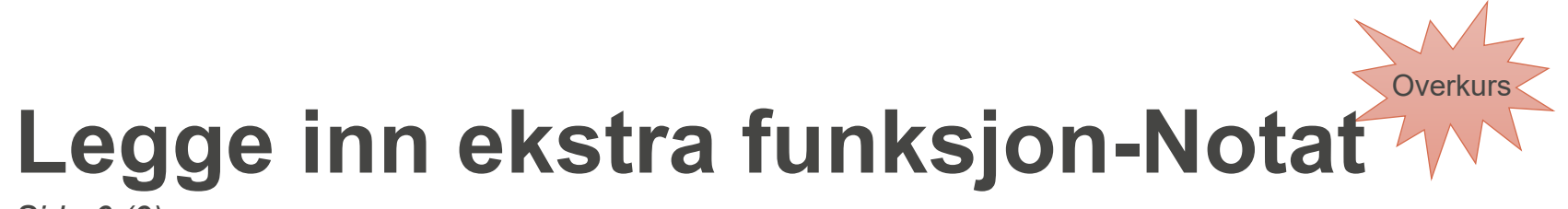

*Side 6 (9)*

- 11. Trykk på fanen **Ekstra** eller på **Neste** for å lagre.
- 12. Velg **Legg til notat**, velg en ferdig notat hvis det finnes. Eller lage en ny.

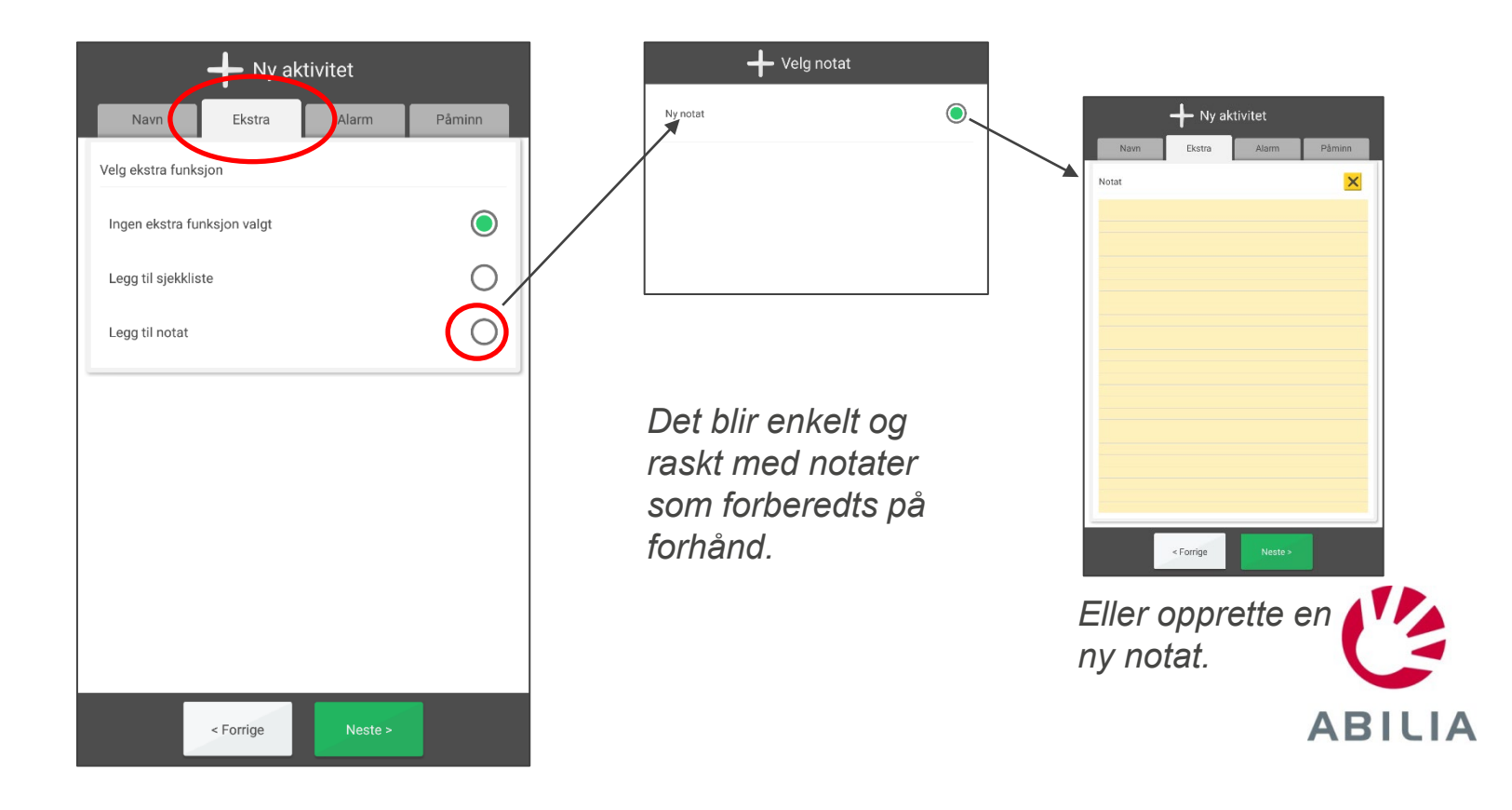

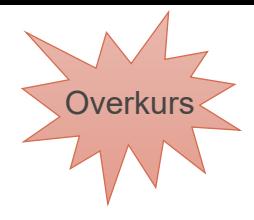

#### **Legge inn aktivitet - Alarm** *Side 7 (9)*

- 13. Trykk på fanen **Alarm** eller på **Neste** for å lagre.
- 14. Velg hvordan aktiviteten skal alarmere.

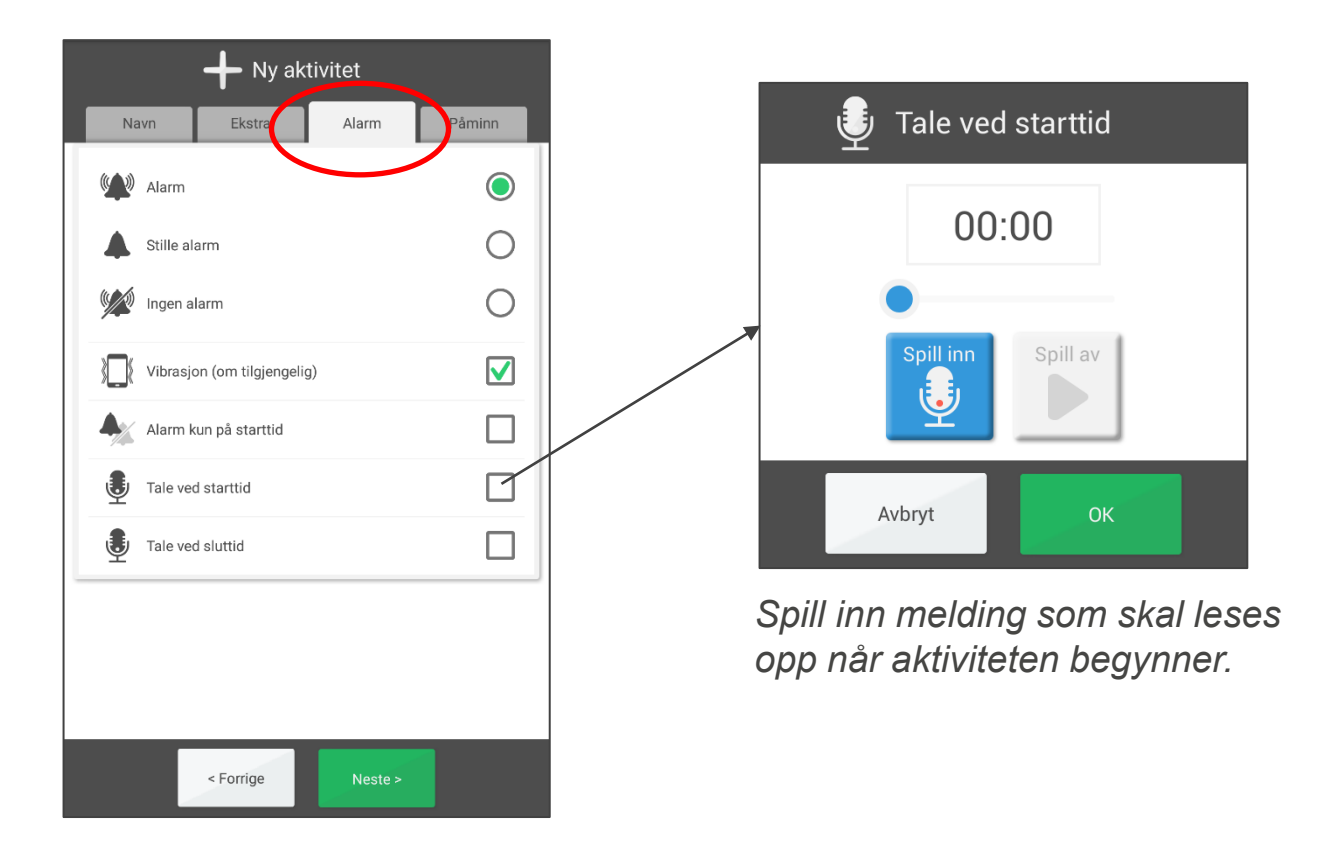

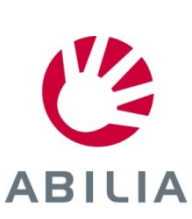

### **Legge inn aktivitet - Påminnelse** *Side 8 (9)* **Overkurs**

15. Trykk på fanen **Påminn** eller på **Neste** for å lagre.

Valget under **Påminn** bestemmer om en påminnelse skal komme før aktiviteten og hvor lenge før aktiviteten starter.

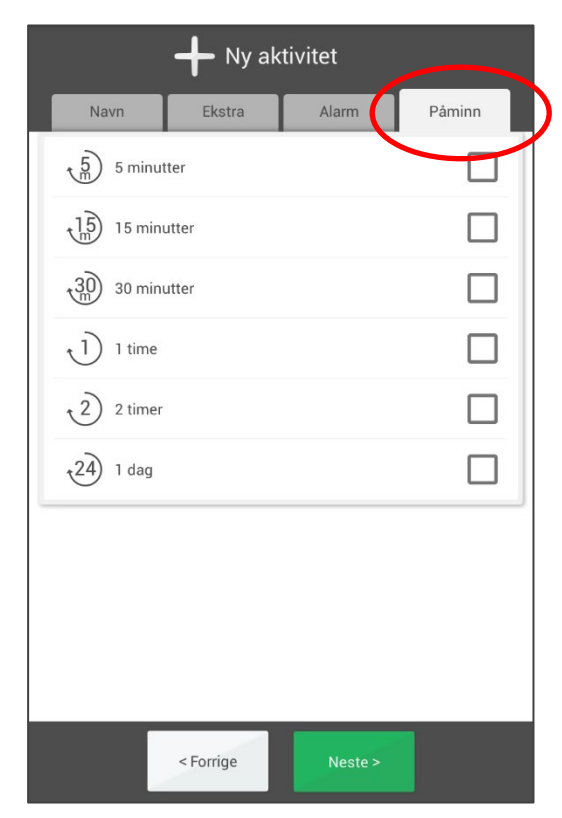

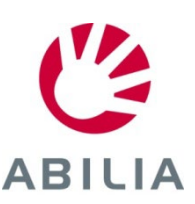

# **Legge inn aktivitet - Lagre**

*Side 9 (9)*

- 16. Velg om aktiviteten skal skje en eller flere ganger (hver uke, annenhver uke, hver måned, eller hvert år).
- 17. Trykk på **Lagre**. Nå lagres aktiviteten og vises i kalenderen.

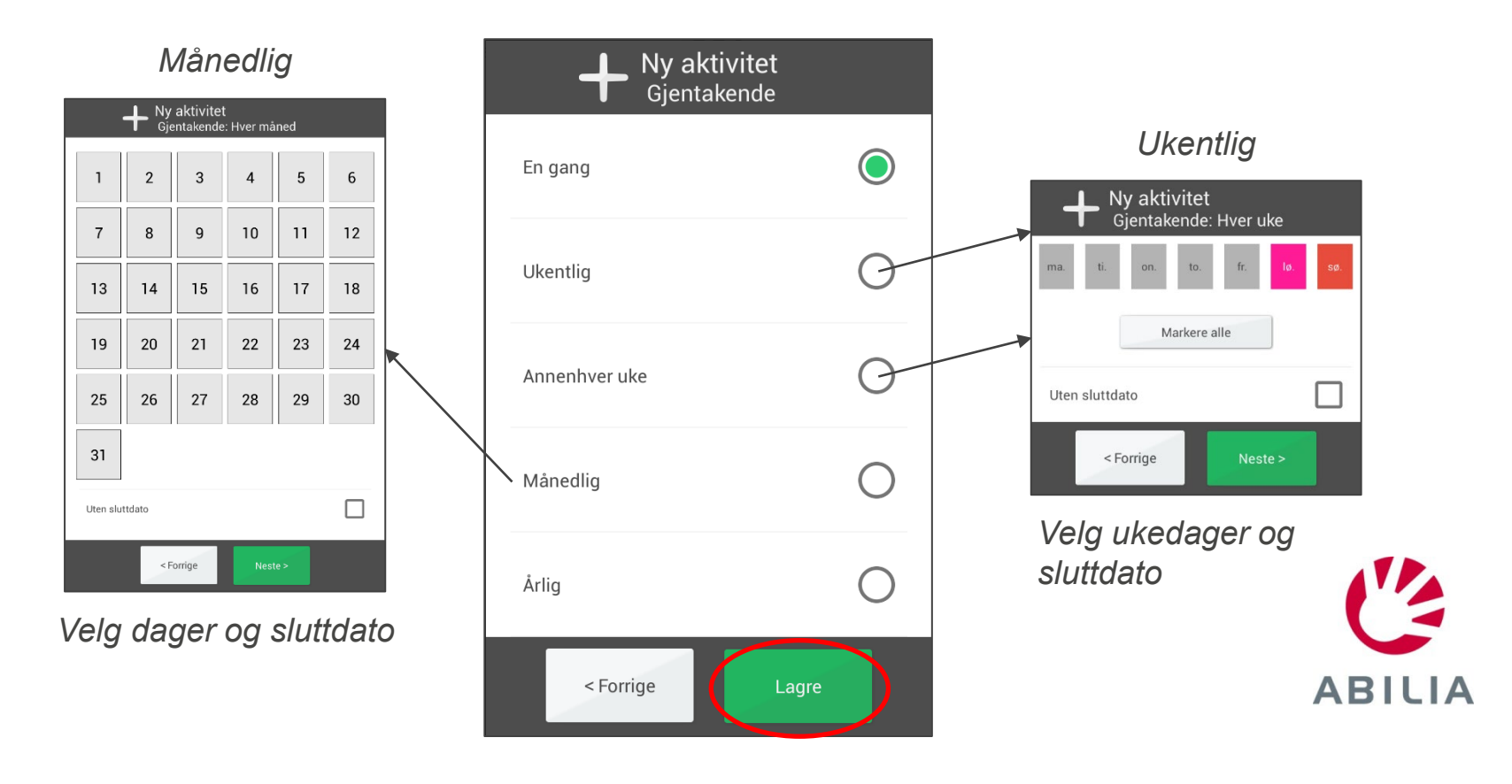

### **Endre eller slett aktivitet**

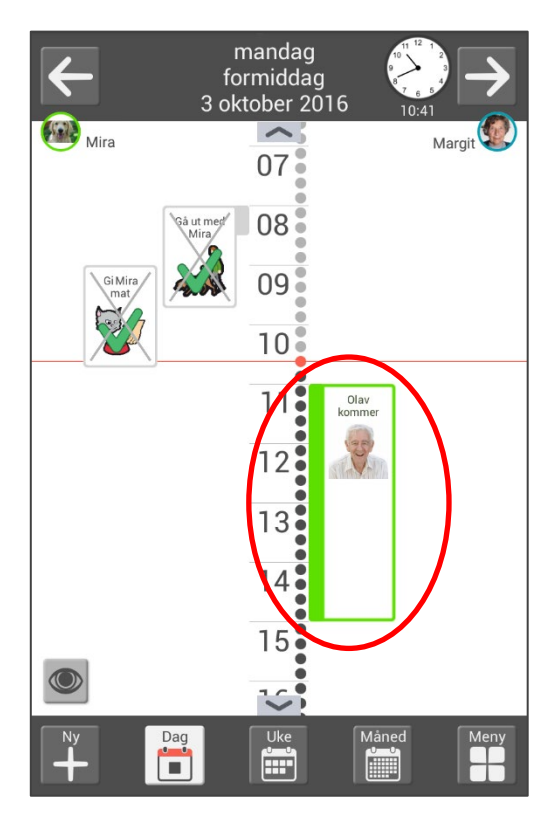

*Trykk på aktiviteten i dagkalenderen. Trykk her for å*

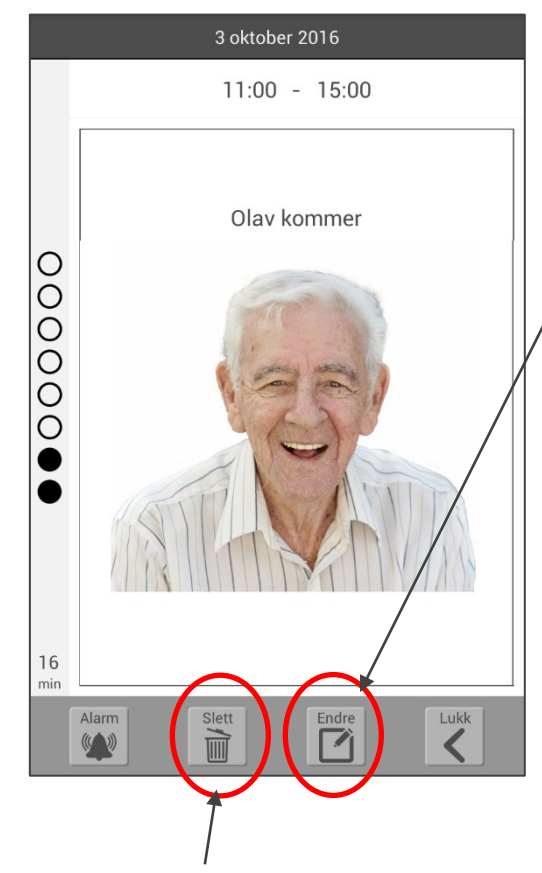

*slette aktiviteten*

#### *Trykk her for å endre aktiviteten*

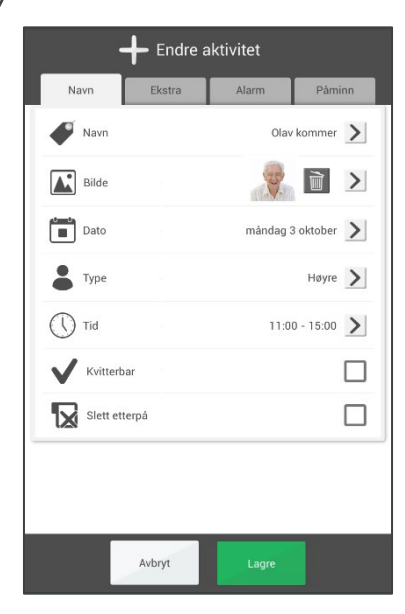

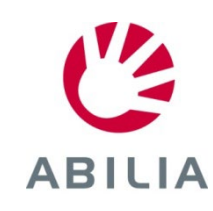

# **Veksle mellom tidslinje og liste**

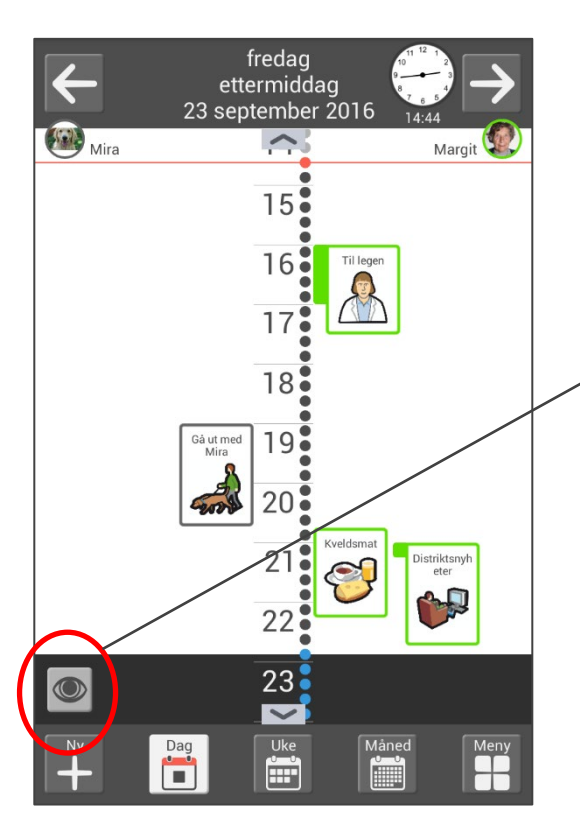

*Trykk på "øyet".*

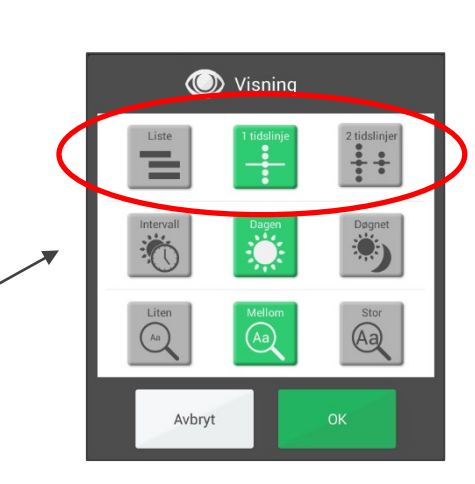

*Velg Liste, 1 tidslinje eller 2 tidslinjer og trykk på OK.*

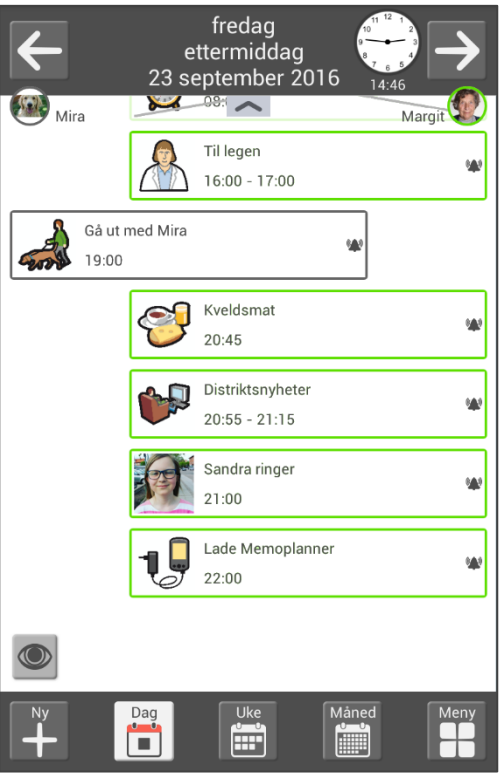

*Nå vises dagkalenderen som liste.*

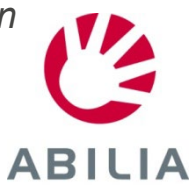

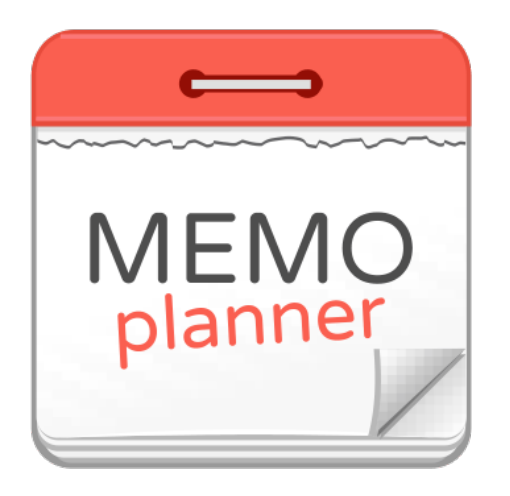

## Et hjelpemiddel for trygghet og selvstendighet

Les mer på www.abilia.no

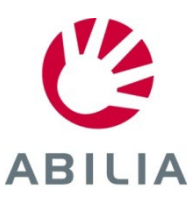